# **Exchange 2003 – Using the Exchange Migration Wizard**

Written by Marc Grote - mailto:grotem@it-training-grote.de

## **Abstract**

In this article I will give you an overview of the Exchange 2003 Migration Wizard (MAILMIG.EXE). With the help of the Migration Wizard you can simply migrate from a foreign messaging system or older Exchange versions to Exchange 2003. The wizard can help you to migrate from:

- ? Migration Files
- ? MS Mail for PC Networks
- ? cc:Mail
- ? Exchange 5.5
- ? Lotus Notes
- ? Novell GroupWise 4.x
- ? Novell GroupWise 5.x
- ? Internet Directory (LDAP via ADSI)
- ? Internet Mail (IMAP4)

## **Let's begin**

The Exchange Server 2003 migration wizard has significant improvements over the Exchange 2000 Server version of the migration wizard.

To migrate mailboxes directly from Exchange Server 5.5 to Exchange 2003 in an intraorganizational migration you must use the Move Mailbox Wizard. To migrate mailboxes from Exchange 2000 Server to Exchange 2003 servers, Microsoft also recommends using the Move Mailbox Wizard, although in-place upgrades are fully supported.

#### **Migration Wizard (MAILMIG.EXE)**

The Migration Wizard was first published in Exchange 2000, but the Exchange 2003 version is much more attractive and efficient when you want to move mailboxes from older Exchange servers to Exchange 2003.

#### **When to Use the Wizard**

You can only migrate mailboxes from the source server if the source server is not part of the same Exchange 2003 organization as the server that is running the Migration Wizard.

What is the difference between Intraorganizational- and Interorganizational Migration?

Intraorganizational migration: The mailboxes will be migrated between Exchange Servers in ONE Exchange Organization.

Interorganizational migration: The mailboxes will be migrated between Exchange Servers in DIFFERENT Exchange Organizations.

You can start the Migration Wizard by clicking Start – Microsoft Exchange – Deployment – Migration Wizard (MAILMIG.EXE).

|                 | m | Accessories                               |   |                                      |   |                                         |
|-----------------|---|-------------------------------------------|---|--------------------------------------|---|-----------------------------------------|
| Command Prom    |   | Administrative Tools                      |   |                                      |   |                                         |
|                 |   | <b>Identity Integration Feature Pack</b>  |   |                                      |   |                                         |
| System Manage T |   | Microsoft Exchange                        | m | <b>Additional Resources</b>          |   |                                         |
| 谢               |   | Microsoft SQL Server                      |   | Deployment                           |   | Active Directory Account Cleanup Wizard |
| Services        |   | Microsoft SQL Server - Versionsumstellung |   | Active Directory Users and Computers | ъ | Migration Wizard                        |
|                 | m | Startup                                   |   | Outlook Web Access Administration    |   |                                         |
| Notepad         |   | Virtual PC Additions                      |   | System Manager                       |   |                                         |
|                 |   | <b>Internet Explorer</b>                  |   | <b>Active Directory Connector</b>    |   |                                         |
| Identity Manage |   | Outlook Express                           |   |                                      |   |                                         |
|                 |   | Remote Assistance                         |   |                                      |   |                                         |
| All Programs    | m | Windows Support Tools                     |   |                                      |   |                                         |

Figure 1: Start the Migration Wizard

# Follow the Wizards instructions.

| Welcome to the Exchange Server<br>Migration Wizard                                                                                                    |      |  |  |  |  |
|----------------------------------------------------------------------------------------------------|------|--|--|--|--|
| This wizard helps you migrate user accounts to Exchange.<br>You can choose the type of mail system you want to migrate<br>from, and then complete the process of migrating user.<br>accounts and messages to Exchange.<br>To continue, click Next, |      |  |  |  |  |
| Cancel<br><b>CEMIS</b>                                                                                                    | Help |  |  |  |  |

Figure 2: Migration Wizard initial screen

## Select the type of migration…

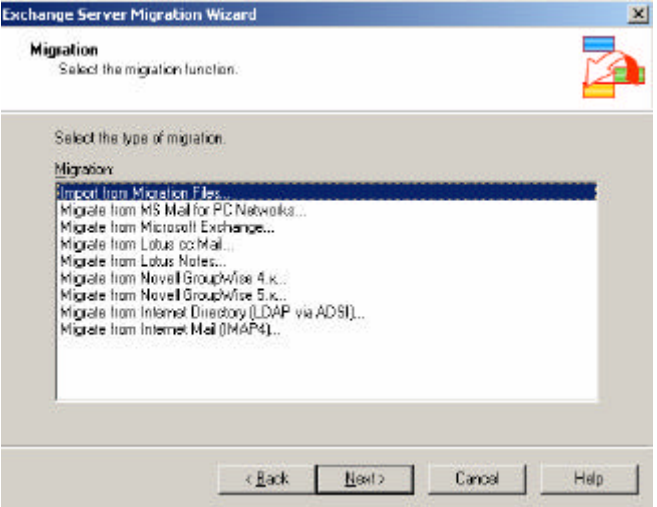

Figure 3: Select the type of migration

The Migration Wizard supports the migration from several different mail systems. I will give you a short explanation about the supported systems:

## **PC Networks**

Use this option to migrate Microsoft Mail for PC Networks users, mail, and schedule data directly from your Microsoft Mail post office.

#### **Lotus cc:Mail**

Use this option to migrate Lotus cc:Mail user mailboxes, messages, message drafts, attachments, folders, personal mail lists, and bulletin boards directly from your cc:Mail post office.

#### **Lotus Notes**

Use this option to migrate users, mail, and schedule information from your Lotus Notes or Domino server.

#### **Novell GroupWise 4.x/5.x**

Use this option to migrate users, mail, and schedule information from your Novell GroupWise 4.x post office.

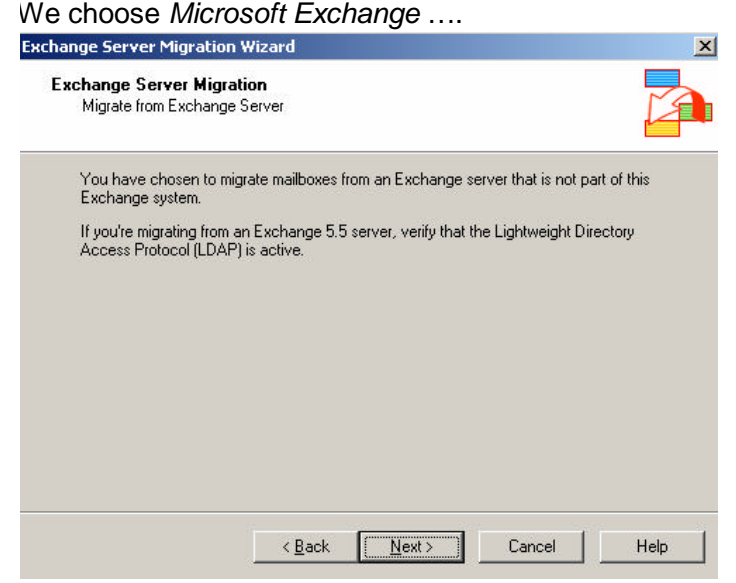

Figure 4: The wizard for Exchange Migration starts

Use the following screen to confirm that you want to migrate from an Exchange 2000 or later organization or an Exchange 5.5 site, and to confirm that your servers are ready for migration. The server from which you want to migrate is called the "source server." You can only migrate mailboxes from the source server if the source server is not part of the same Exchange 2003 organization as the server that is running the Migration Wizard.

Before starting migration, verify the following on the source server:

- ? Exchange services are running
- ? If the source server is an Exchange 5.5 server, be sure Lightweight Directory Access Protocol (LDAP) is active

Select the computer to which the data should be migrated

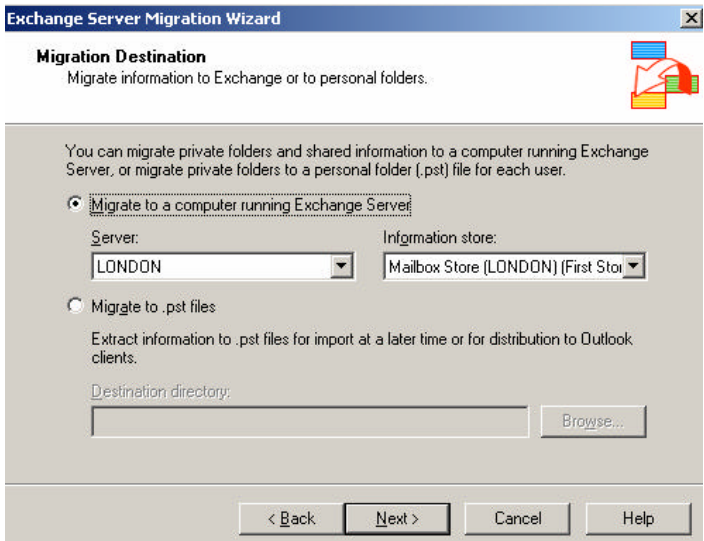

Figure 5: The wizard for Exchange Migration starts

Specify from which server the migration should start. It is necessary to specify an Administrator account and the password to access the source server.

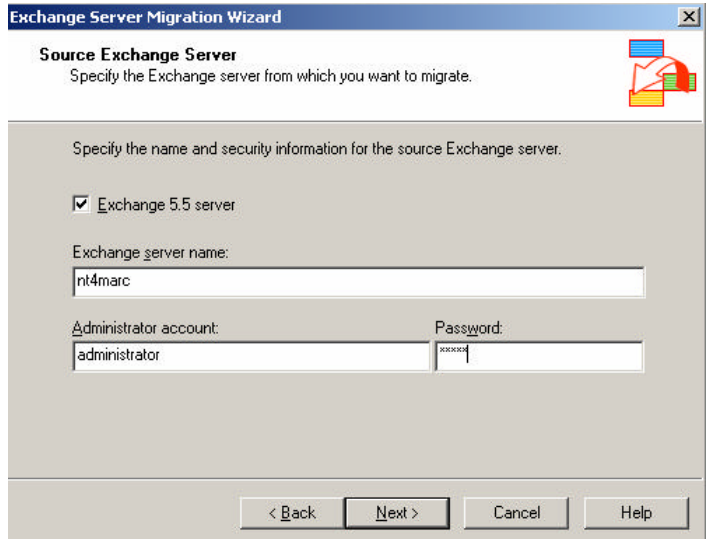

Figure 6: Specify credentials to connect to the source Exchange Server

You can choose the information you want to migrate. It is possible to filter by messages within a date range and to filter messages with specific subjects.

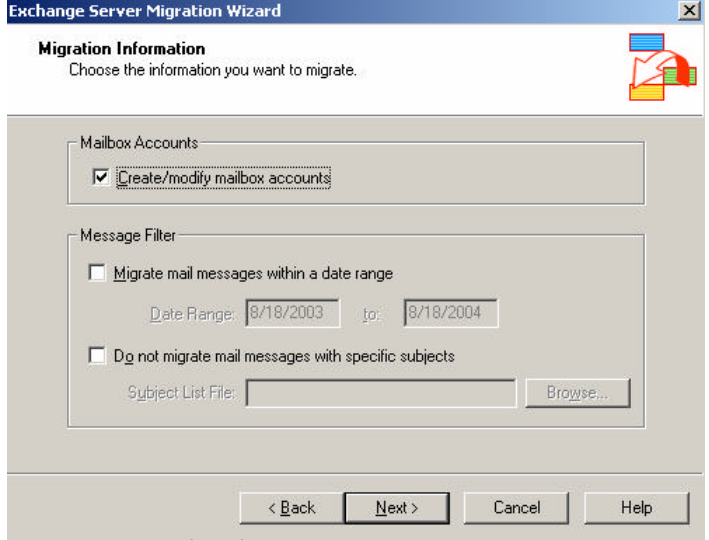

Figure 7: Apply a filter for migration data

# Select the accounts you want to migrate

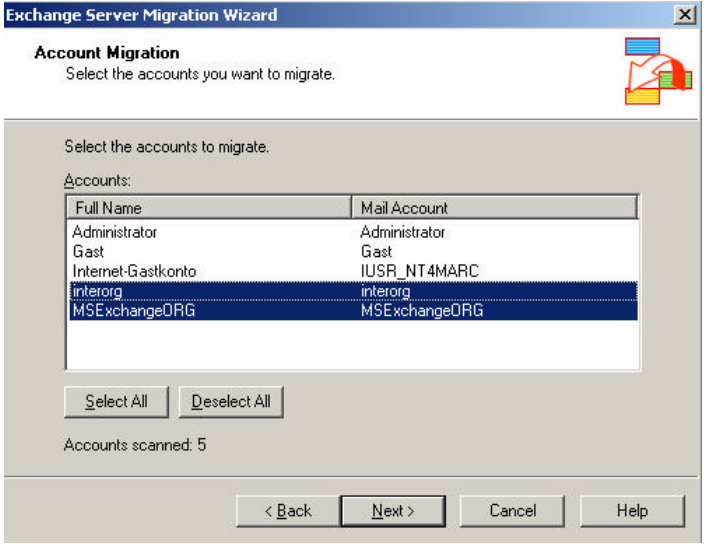

Figure 8: Select accounts to migrate

# Select a container in Active Directory where the Accounts should be created.

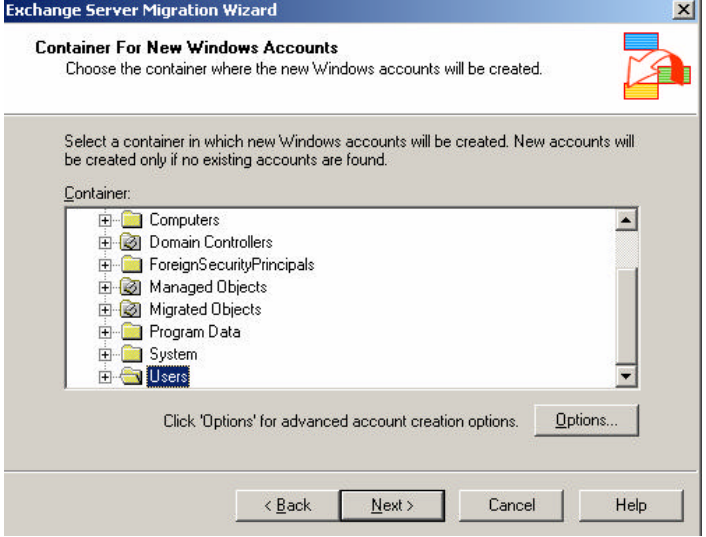

Figure 9: Specify the destination container in Active Directory

Click Options for advanced options. It is possible the art of Account creation. You can use the Windows Account name for password or a random generated password.

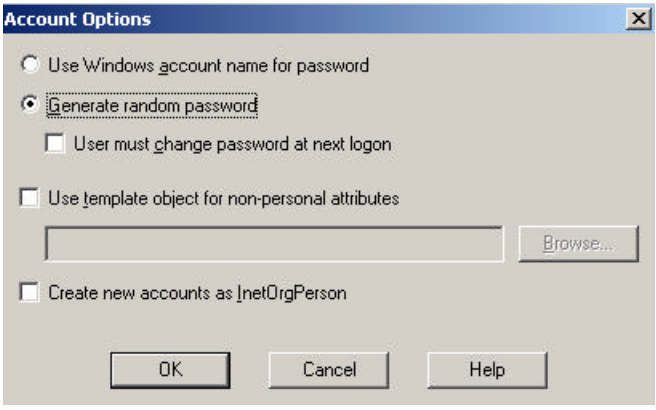

Figure 10: Account creation options

The next picture displays the Migration Progress. The processing time depends on the size of the mailbox and the number messages in the mailbox.

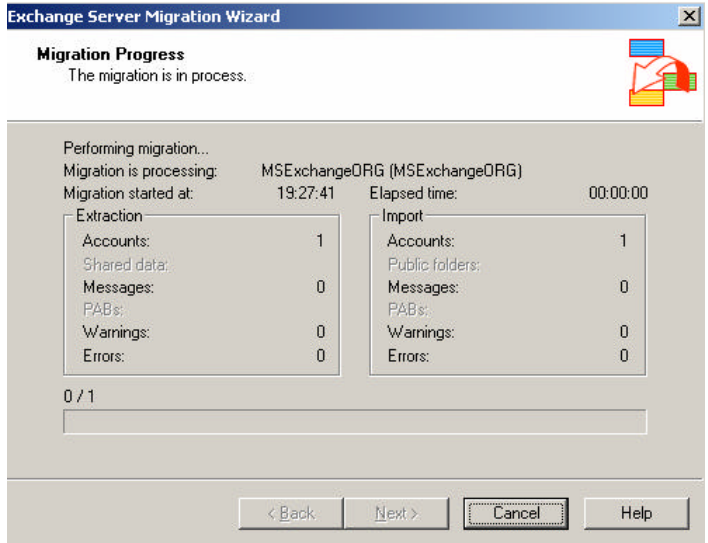

Figure 11: Migration progress screen

Congratulations: You have finished – The Migration of mailboxes is complete.

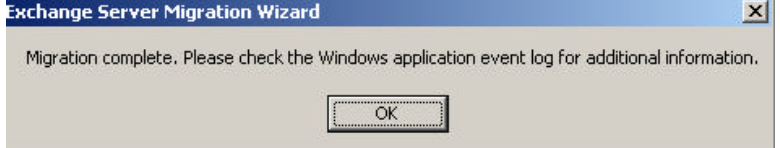

Figure 12: Migration successful

#### **EXMERGE**

One other possible solution for mailbox migration is EXMERGE.

EXMERGE extracts data from mailboxes on one Exchange server and then merge that data into mailboxes on another Exchange server.

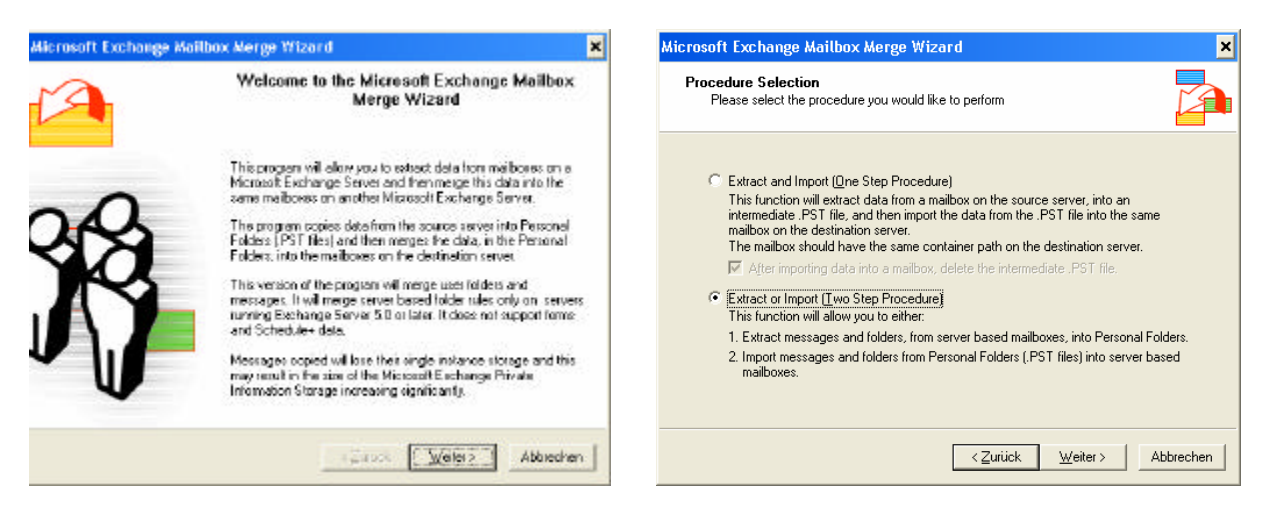

Figure 13:EXMERGE initial screen Figure 14: Choose One Step – or Two Step Merge Use the Mailbox Merge Program to extract data from mailboxes on a Microsoft Exchange Server and then merge this data into mailboxes on another Microsoft Exchange Server. Exmerge copies data from the source server into Personal Folders (.PST files) and then merges the data in the .PST files into mailboxes on the destination server.

Exmerge is a great tool during a disaster recovery. It is possible to script and schedule Exmerge so you can easily export or import mailbox data from one server to another. I love Exmerge because it is also possible to filter the data to export or to import. With the help of the filtering feature you can clean for example all mailboxes from an dangerous e-mail.

You can download EXMERGE here.

This article should give you an overview about the EXMERGE process. For more information about EXMERGE read Markus Klein's article.

# **Conclusion**

The functionality of the Migration Wizard was improved with every Microsoft Exchange version. New to Exchange 2003 is the ability to migrate from Exchange 5.5 and 2000 to Exchange 2003 with the Migration Wizard.

## **Related Links**

Permissions required to run the Exchange 2000 Server Migration Wizard http://support.microsoft.com/default.aspx?scid=kb;en-us;281496 How to Use the Exchange Migration Wizard to Migrate Mailboxes from an Exchange **Organization** http://support.microsoft.com/default.aspx?scid=kb;en-us;328871 XGEN: Exchange Tools for Migration http://support.microsoft.com/default.aspx?scid=kb;en-us;281584 Support WebCast: How to Setup the Exchange 2000 Migration Wizard http://support.microsoft.com/default.aspx?scid=kb;en-us;822537 Support WebCast: How to Setup the Exchange 2000 Migration Wizard http://support.microsoft.com/default.aspx?scid=kb;en-us;822537